# Reviewing Import Messages

#### Click here to view related articles.

Verifying that all relevant sections imported correctly (along with any location assignments in the SIS) is critical to successful scheduling. Always check and address your import messages immediately after importing sections for the first time in a term, and continue to do so as part of your regular routine throughout the year.

Broadly speaking, import errors and warnings are usually resolved with one of the following actions:

- Ensure that your 25Live cabinets are set up according to best [practices](http://knowledge25.knowledgeowl.com/help/updating-your-cabinet-structure-to-meet-best-practices).
- Verify that all your academic data [fields](http://knowledge25.knowledgeowl.com/help/25live-fields-vs-sis-data) in the SIS are mapped appropriately in Series25. (This may involve [translation](http://knowledge25.knowledgeowl.com/help/setting-up-translation-tables) tables.)
- Adjust your LYNX [configuration](http://knowledge25.knowledgeowl.com/help/key-lynx-settings) settings to match expected behavior.
- Create [bindings](http://knowledge25.knowledgeowl.com/help/setting-up-binding-in-lynx) between sections that are allowed to double-book their locations.

For instructions on handling specific errors and warnings, see Import and Export [Messages](http://knowledge25.knowledgeowl.com/help/import-and-export-messages-in-lynx) in LYNX.

# Where to view messages?

There are three main ways to review import messages:

- Read Them [Directly](http://knowledge25.knowledgeowl.com/#directly) in LYNX
- [Download](http://knowledge25.knowledgeowl.com/#download) the Excel Report
- Read [Messages](http://knowledge25.knowledgeowl.com/#emails) From Emails

## Read Them Directly in LYNX

When an import begins, you can monitor its progress on the Import Details page. As each "chunk" of 500 sections completes its import, you can view their messages. When all are done, click View All Messages to go to the Import/Export Messages page to view them all at once.

This page has a summary of all the error and warning messages encountered during this import, with the names of all the sections affected.

Lower down, you can browse the imported sections to see all the messages associated with each one.

The tables on this page can be downloaded as Excel spreadsheets.

#### Troubleshooting Tip

When you follow the View All Details link from the Import Details page, the URL contains the import ID which you can send to Series25 Technical Support if you need their assistance in troubleshooting.

## CollegeNET Series25 Help and Customer Resources

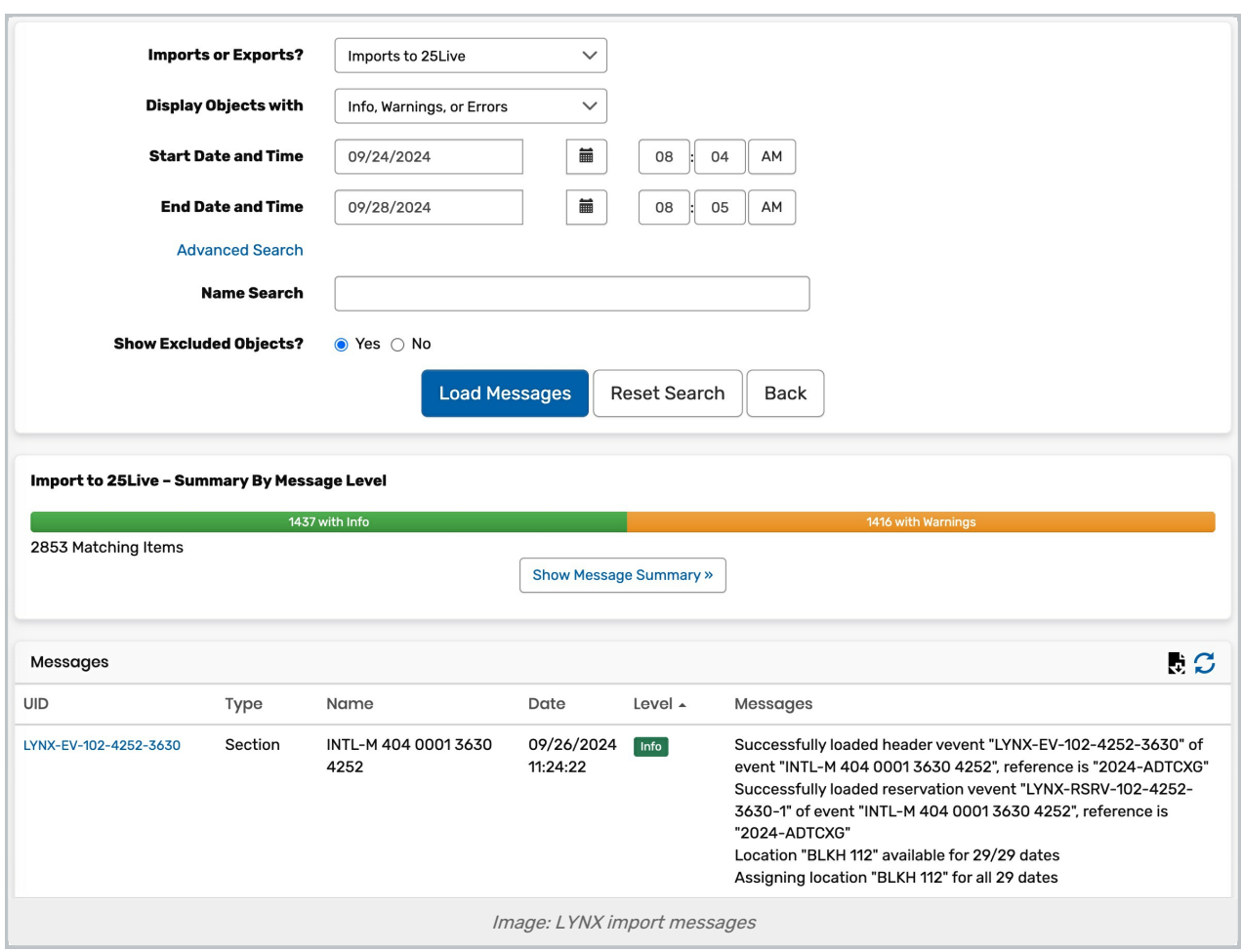

# Download The Excel Report

Although you can download the import messages from LYNX, some users prefer to use a similar spreadsheet from 25Live Reports. This report splits Info, Warning, and Error messages into multiple tabs and provides a few more fields for filtering.

#### 1. Choose 25Live Reports From the More Menu

25Live Reports is located in the Go To Tool section.

## 2. Open the SIS Import Messages - Excel Report

Use the search bar to find it or browse the Event Reports section.

## 3. Select the Report Parameters Based on the Date/Time Range and Message Types You Want

#### 4. Click Run Report

Once the import messages are displayed in your local spreadsheet, you can do whatever you like with the data (filter columns, sort, etc.)

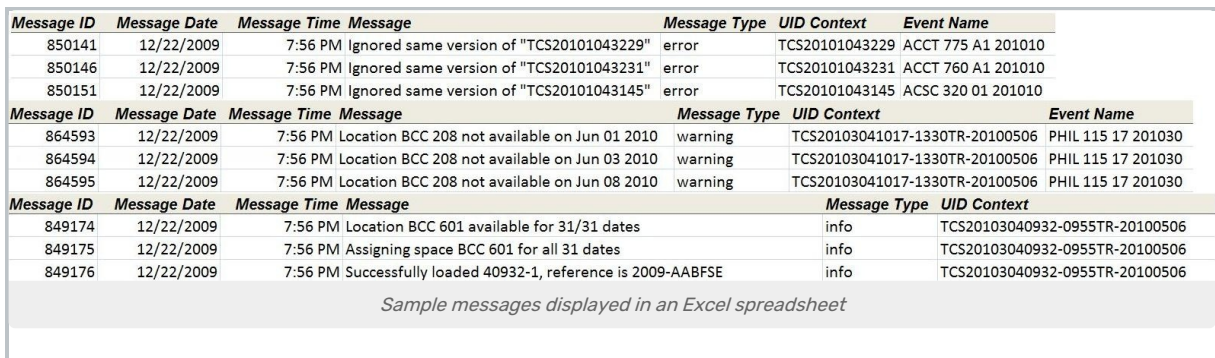

# Read Messages From Emails

LYNX can deliver import messages over email. To receive these emails, configure the [corresponding](http://knowledge25.knowledgeowl.com/help/lynx-settings-general) option in LYNX Settings - General.

When you receive emails, they won't contain the messages directly. Instead, they have a link to view them in your browser.

Note that you receive a separate email for each "chunk" of 500 sections, each with its own link. If your import has multiple chunks (as is the case when you import a whole term all at once) then you might be better off using one of the other methods on this page. Email alerts are best for the import messages which appear day-to-day as a result of [transactional](http://knowledge25.knowledgeowl.com/help/updates-throughout-the-term) updates.

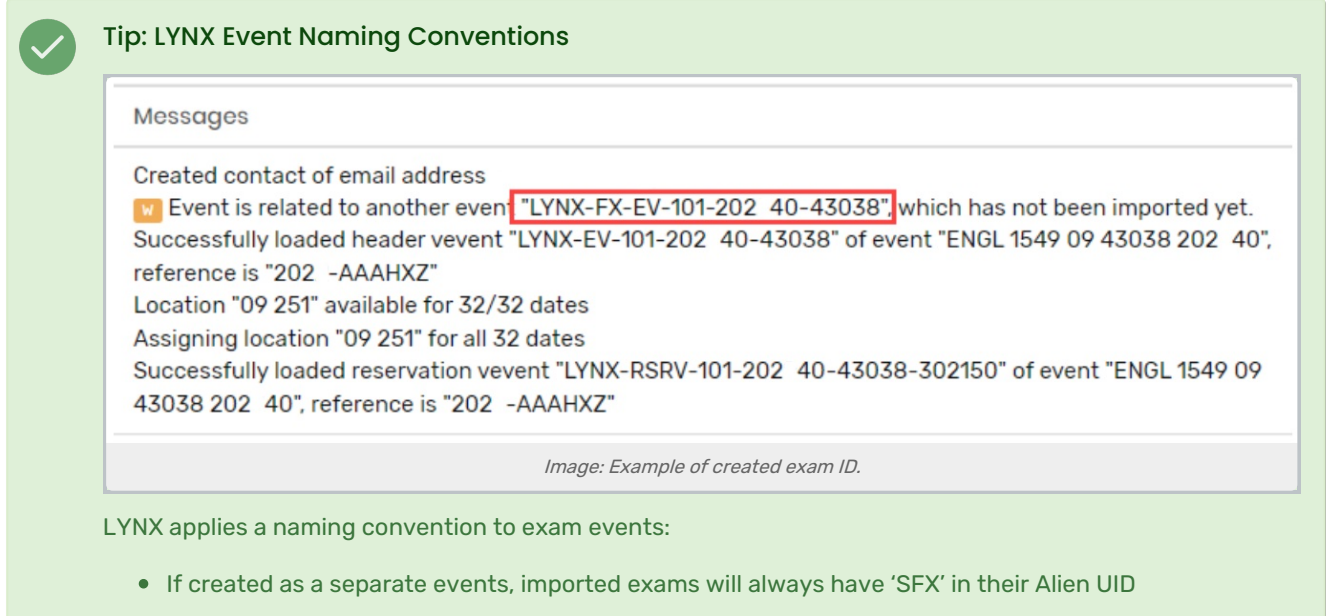

Other created exams will have "FX" in their ID

[PREVIOUS:](https://knowledge25.knowledgeowl.com/help/testing-your-extract-sets) Test extract sets and import data into 25Live

UP NEXT: Finalize bindings [between](https://knowledge25.knowledgeowl.com/help/setting-up-binding-in-lynx) sections